# **A Pragmatic**

**User manual** 

Exchange Rate Manual (manual exchange rate)

DATE: July 7, 2019

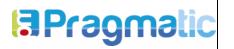

VERSION: 1

## **VERSION CONTROL**

| Version | Date       | Description                                 | Responsable   |
|---------|------------|---------------------------------------------|---------------|
| 01      | 2019-06-18 | Manual exchange rate (Manual exchange rate) | Pragmatic SAS |

# **SCOPE - GENERAL DESCRIPTION**

This document is intended to show the user the operation of the Manual Change Rate module (Manual exchange rate).

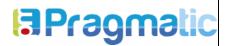

VERSION: 1

DATE: 25/05/2019

## **TABLE OF CONTENTS**

| SCOPE - GENERAL DESCRIPTION                                               | 2 |
|---------------------------------------------------------------------------|---|
| 1. Configuration                                                          | 4 |
| 1.1 Multi-currency configuration                                          | 4 |
| 2. Create purchase and sale invoices by managing different exchange rates | 4 |
| 2.1. Creation of purchase and sale invoices                               | 4 |
| 3. Registration of payments                                               | 6 |
| 3.1. Journal configuration and payment record                             | 6 |
| 3.1.1 Daily configuration of gains and losses due to currency exchange    | 6 |
| 3.1.2 Payment register with manual exchange rate                          | 7 |
| 4. Cost at destination with different exchange rates                      | 8 |
| 4.1. Costs in the destination with different exchange rates               | 8 |

VERSION: 1

#### 1. Configuration

#### 1.1 Multi-currency configuration

The option **Multi-currency** must be enabled within the Billing configuration.

| nedas                                              |                                                                 |  |
|----------------------------------------------------|-----------------------------------------------------------------|--|
| Moneda Principal<br>Moneda principal de su empresa | Multi-divisas<br>Registrar transacciones en monedas extranjeras |  |
| Moneda COP -                                       | ✦ Activar otras monedas                                         |  |
|                                                    | Diario de v<br>pérdidas y<br>ganancias<br>por cambio            |  |
|                                                    | de divisa                                                       |  |

1. Multi-currency configuration

2. Create purchase and sale invoices by managing different exchange rates

#### 2.1. Creation of purchase and sale invoices

At the moment the module is installed, automatically in the heading of the billing form is added the **Manual change rate**, this must be enabled to display the field of **Rate of change** where you must enter the units of the base currency with respect to the foreign currency and in the **Currency** field that is displayed from the moment in which the **Multicurrency** option is enabled, in this you must select the type of foreign currency in which the purchase is being made.

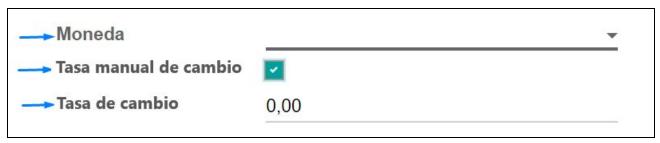

2. Fields to apply manual exchange rate on purchase and sale billing

|   |                              | CODE: PRG-INT-FOR-22 |
|---|------------------------------|----------------------|
|   | Manual exchange rate (Manual | VERSION: 1           |
| 5 | exchange rate)               | DATE: 25/05/2019     |

In the **Local currency** price field within the **account** tab within the purchase invoice, the value of the unit price is displayed, equivalent to the rate at which it was purchased for the quantity of products.

| ALIDAR                                |                 |                      |              |     |                          |            | BORRADOR ABE       | RTO PAGAD   |
|---------------------------------------|-----------------|----------------------|--------------|-----|--------------------------|------------|--------------------|-------------|
| Factura borrador                      |                 |                      |              |     |                          |            |                    |             |
| Proveedor                             | Pragmatic SA    | s                    | -            | C*  | Fecha factura            | 19-06-201  | 19                 |             |
| Referencia de                         |                 |                      |              |     | Fecha vencimiento        |            |                    |             |
| proveedor<br>Completar                | Select a purch  | hase order or an old | - 16         |     | Tasa manual de<br>cambio | 22         |                    |             |
| automáticamente                       |                 |                      |              |     | Tasa de cambio           | 1000       |                    |             |
|                                       |                 |                      |              |     | Moneda                   | USD        |                    | -           |
|                                       |                 |                      |              |     | Cuenta bancaria          |            |                    |             |
|                                       | Transact 1      |                      |              |     |                          |            |                    |             |
|                                       | escripción      | Cantidad             | Precio unita | rio | Precio en mor            | anda local | Impuestos Ir       | nporte      |
| Sillas - 🗹 S                          | 200 CA 200 CH C | 1,000                | Trocio unita | 350 | Precio en mor            |            | (IVA Compra 19% x) | \$ 350,00 @ |
| Agregar registo                       |                 |                      |              |     |                          | T          | · ·                |             |
|                                       |                 | -                    |              |     |                          |            |                    |             |
|                                       | iesto           | Importe im           | puesto       |     |                          |            | Base imponible:    | \$ 350,00   |
| Descripción de imp                    |                 |                      | \$ 66,50 🗃   |     |                          |            | Impuesto:          | \$ 66,50    |
| Descripción de impo<br>IVA Compra 19% |                 |                      |              |     |                          |            | Total:             |             |

3. Field of price in local currency in purchase invoice

In the **Local currency** price field within the invoice line tab of the sales invoice, the field **Value of the unit price** equivalent to the rate at which it is sold is displayed.

|                      |                |            |                              |                          |              | CODE: P        | RG-INT-FOR      | -22      |  |  |
|----------------------|----------------|------------|------------------------------|--------------------------|--------------|----------------|-----------------|----------|--|--|
| <b>APragmatic</b>    |                | Ma         | Manual exchange rate (Manual |                          |              |                | VERSION: 1      |          |  |  |
|                      |                |            | exchange rate)               |                          |              | DATE: 2        | 5/05/2019       |          |  |  |
| acturas / Nuevo      |                |            |                              |                          |              |                |                 |          |  |  |
| GUARDAR DESCARTAR    | i i            |            |                              |                          |              |                |                 |          |  |  |
| VALIDAR PREVISUALIZ  | AR             |            |                              |                          |              | BORS           | ABIERTO         | PAGAD    |  |  |
|                      |                |            |                              |                          |              |                |                 |          |  |  |
| Número de Factura:   |                |            |                              |                          |              |                |                 |          |  |  |
| INV/2019/0           | 001            |            |                              |                          |              |                |                 |          |  |  |
|                      |                |            |                              |                          |              |                |                 |          |  |  |
| Cliente N            | larta Porcel   |            | • C*                         | Fecha factura            | 19-06-2011   | 9              |                 | -        |  |  |
| Términos de pago     |                |            |                              | Fecha vencimiento        | 20-06-2019   | 9              |                 | *        |  |  |
|                      |                |            |                              | Vendedor                 | Administra   | tor            |                 | • 🖻      |  |  |
|                      |                |            |                              | Tasa manual de<br>cambio | -            |                |                 |          |  |  |
|                      |                |            |                              | Tasa de cambio           | 1000         |                |                 |          |  |  |
|                      |                |            |                              | Moneda                   | USD          |                | -               |          |  |  |
|                      |                |            |                              |                          |              |                |                 |          |  |  |
| Líneas de Factura Ot | ra Información |            |                              |                          |              |                |                 |          |  |  |
| Producto Desc        | ripción        | Cantidad   | Precio                       | Precio en mone           | da local Imp | ouestos        | Subto           | 2015     |  |  |
| Sillas 🗣 🗹 Sillas    | 2              | 1,000      | 1,00                         | I                        | 1.000,00     | A Ventas 19% 🗙 |                 | \$1,00 8 |  |  |
| Agregar registro     | Ag             | regar nota |                              |                          |              |                | *               |          |  |  |
|                      |                |            |                              |                          |              |                |                 |          |  |  |
|                      |                |            |                              |                          |              |                |                 |          |  |  |
|                      |                |            |                              |                          |              |                | Base imponible: | \$ 1,00  |  |  |
|                      |                |            |                              |                          |              |                | Impuesto:       | \$ 0,19  |  |  |
|                      |                |            |                              |                          |              |                | Total:          | \$ 1,19  |  |  |

4. Field of price in local currency in sales invoice

In case you do not have to use different exchange rates, you should not enable the **Manual exchange rate**, because the system takes the automatic value of the exchange rate of the day that Odoo brings from the web services that it consumes. of banking entities.

## 3. Registration of payments

#### 3.1. Journal configuration and payment record

3.1.1 Daily configuration of gains and losses due to currency exchange

A diary must be created to handle gains and losses due to a miscellaneous currency exchange. To enable this diary, you must enter the Billing module, configuration menu and in the **Coins/ Multicurrency** section you must select the journal that has been selected. created for this.

|                                                      |   | ange rate (Manual<br>ange rate)                                 | CODE: PRG-INT-FOR-22<br>VERSION: 1<br>DATE: 25/05/2019 |
|------------------------------------------------------|---|-----------------------------------------------------------------|--------------------------------------------------------|
| Monedas                                              |   |                                                                 | -                                                      |
| Moneda Principal 🗒<br>Moneda principal de su empresa |   | Multi-divisas<br>Registrar transaccior                          | nes en monedas extranjeras                             |
| Moneda                                               | • | → Activar otras mon                                             | edas                                                   |
|                                                      |   | Diario de<br>pérdidas y<br>ganancias<br>por cambio<br>de divisa | •                                                      |

5. Daily configuration of gains and losses due to currency exchange

3.1.2 Payment register with manual exchange rate

When you click on Register payment from the invoice and / or sale invoice form, the Register payment form is presented, in which the amount and currency in which the invoice was generated is loaded by default, that is, if the invoice was created in dollars, the amount must be in dollars and the currency must be the USD, in order to enter the manual exchange rate at which the payment is to be made, you must enable the Manual exchange rate, so that they are enabled the fields Exchange rate where the units of the base currency must be entered with respect to the foreign currency and in the field of Price in local currency, the equivalent in the base currency is displayed with respect to the exchange rate that was entered.

| E Facturación Center  <br>Facturas / RV/2019/0001                                                     | Registrar pago                                               | lor flyanacille                                                        |                                      |                                 | ×                                                                                                    | 0 <b>n</b>            | L Advestator +                               |
|----------------------------------------------------------------------------------------------------|--------------------------------------------------------------|------------------------------------------------------------------------|--------------------------------------|---------------------------------|----------------------------------------------------------------------------------------------------|-----------------------|----------------------------------------------|
| Castal<br>Castal Calendra (Medica Activity)<br>INV/2019/0001<br>Classe Medic Poset<br>Teacher ar page | Diario de pago<br>Tasa manual de<br>cambio<br>Tasa de cambio | 5304.46 USD<br>Bereck (COP)<br>0<br>500<br>0<br>1 342.402.00<br>0<br>0 | Fecha de pago     Circular           | 19-06-2019<br>INV(2019/0001/01  |                                                                                                    | 1 Panika antika<br>Ny | sor € 3<br>42 *<br>• Spinisti Ç <sub>6</sub> |
| Lines in Fature On I Microsoft                                                                        | WILDWI CANCED                                                | Moonda (12)                                                            |                                      |                                 | <ul> <li>Most mark color</li> <li>Boss reporting 200 BL</li> <li>Most and Marka Pocos</li> <li>Evaluation Toronton</li> <li>Evaluation Toronton</li> <li>Topol Functions directionities</li> </ul> |                       |                                              |
| Producto Descripción<br>Selas Siñas                                                                   | Cariblet Practo<br>1,005, 205,00                             | Pracia en moneda los el                                                | Ingenetica<br>(INA Verlag TPD)       | Subtend<br>3 250, 95            |                                                                                                    |                       |                                              |
|                                                                                                    |                                                              |                                                                        | Bass imposible<br>Ingenetic<br>Ingel | 8.295.85<br>8.45.01<br>8.354,46 |                                                                                                    |                       |                                              |
|                                                                                                    |                                                              |                                                                        | Reports adoutador                    | \$ 304,48                       |                                                                                                    |                       |                                              |

6. Fields to apply manual exchange rate payments to purchase and sale invoices

**Note:** When the payment is registered, the accounting entry based on the conversion obtained from the exchange rate that has been paid is generated, in the case that the payment was made days after the invoice was made and manage another exchange rate, the difference that exists between

|                              | CODE: PRG-INT-FOR-22 |
|------------------------------|----------------------|
| Manual exchange rate (Manual | VERSION: 1           |
| exchange rate)               | DATE: 25/05/2019     |

the value of the invoice and the payment is recorded in the newspaper that has been created for profit and loss by exchange of currency described in point 2.1.1.1.

In case you do not have to use different exchange rates, you should not enable the **Manual exchange rate**, because the system takes the automatic value of the exchange rate of the day that Odoo brings from the web services that it consumes. of banking entities.

## 4. Cost at destination with different exchange rates

#### 4.1. Costs in the destination with different exchange rates

At the moment in which the module is automatically installed in the heading of the additional costs form, the **Manual change** rate is added, this must be enabled to display the **Change rate** field where the units of the base currency with respect to the foreign currency, in the **Currency** field select the type of foreign currency in which the cost is being made.

In the field of **Value of the currency** of the cost line, you must enter the value that has the cost in the destination in the foreign currency, so in the **Cost** field the new cost value is displayed with respect to the exchange rate that was entered.

|                 | CANCELAR                     |                               |      |                                  |                           | BORRAD | DR PUBLICAL |
|-----------------|------------------------------|-------------------------------|------|----------------------------------|---------------------------|--------|-------------|
| Nombre          |                              |                               |      |                                  |                           |        |             |
| Nuevo           | 0                            |                               |      |                                  |                           |        |             |
| Fecha           | 19-06-2019                   |                               | -    | Diario de                        | Facturas de cliente (COP) |        | - 2         |
| Fransferenci    | ias                          |                               | -    | contabilidad<br>Asiento contable |                           |        |             |
|                 |                              |                               |      | Tasa manual de<br>cambio         |                           |        |             |
|                 |                              |                               |      | Tasa de cambio                   | 500                       |        |             |
|                 |                              |                               |      | Moneda                           | USD                       |        |             |
| Líneas de       | e Costo                      | C.                            |      |                                  |                           |        |             |
| El coste de tra | ransporte se calcula en base | a la unidad de medida de comp | (C). |                                  |                           |        |             |
| Producto        | Descripción                  | Cuenta                        |      | Valor de la moneda -             | Método de división        |        | Coste       |
| sillas          | + 🕑 silas                    | 613595 Ver-                   |      | 10                               | Igual                     |        | 5.000,00    |

7. Fields to apply manual exchange rate to costs at the destination

**Note:** The manual exchange rate that is entered applies to all costs that are registered within the cost lines, in the case of handling different exchange rates for each product of the cost line, costs must be created separately applying the manual exchange rate corresponding to each one.

|                   |                              | CODE: PRG-INT-FOR-22 |  |
|-------------------|------------------------------|----------------------|--|
| <b>APragmatic</b> | Manual exchange rate (Manual | VERSION: 1           |  |
| 5                 | exchange rate)               | DATE: 25/05/2019     |  |

In case you do not have to use different exchange rates, you should not enable the **Manual exchange rate**, because the system takes the automatic value of the exchange rate of the day that Odoo brings from the web services that it consumes of banking entities.